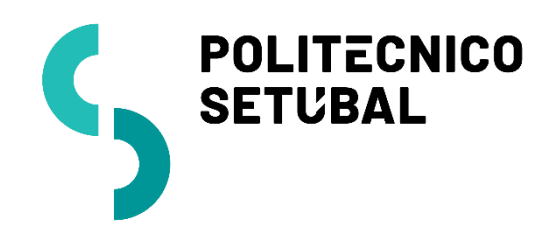

INFORMÁTICA

## **Rede sem Fios** DIVISÃO

**IOS**

CENTRO DE SISTEMAS INFORMÁTICOS E DESENVOLVIMENTO

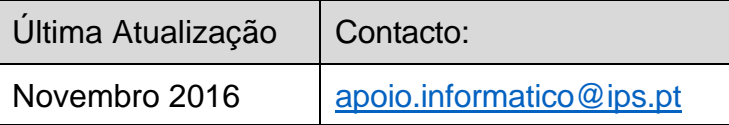

# Índice

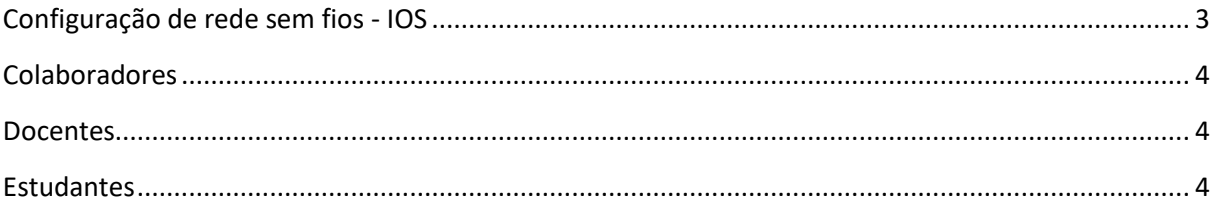

### <span id="page-2-0"></span>Configuração de rede sem fios - IOS

O procedimento de configuração para IOS (IPHONE/IPAD) são "equivalentes"

1. Aceder ao Menu Definições:

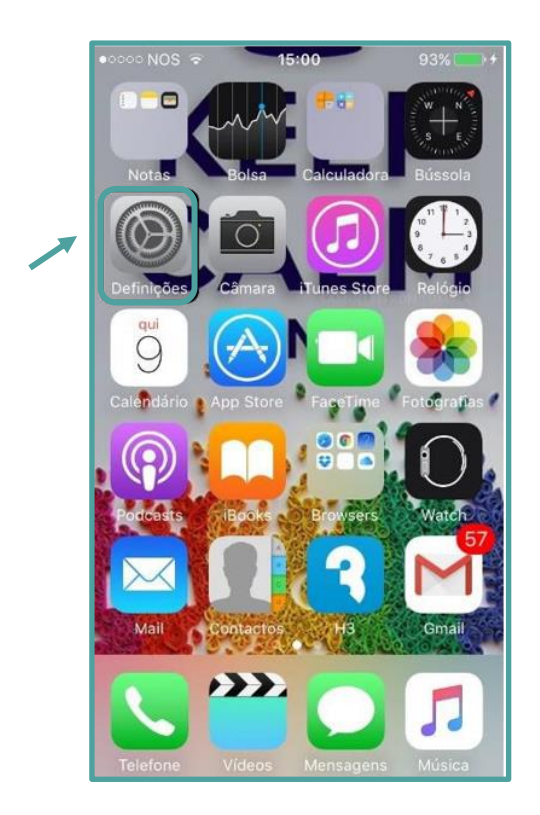

2. Selecionar a opção Wi-Fi para configuração da rede sem fios

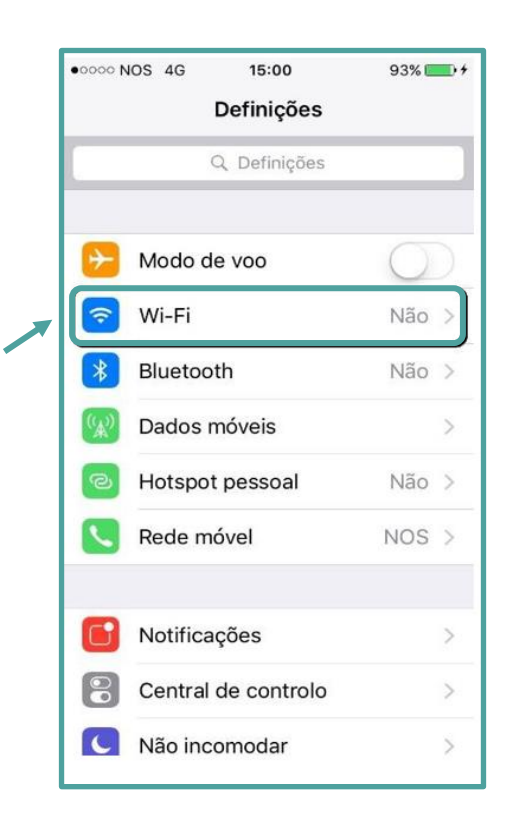

- ●○○○○ NOS 4G 15:00  $93\%$   $+$ ← Definições Wi-Fi Wi-Fi ESCOLHA UMA REDE... Outra... Pedir para aceder O acesso às redes conhecidas é automático. Se não estiverem disponíveis redes conhecidas,<br>ser-lhe-á pedida autorização antes de aceder a uma rede nova. 4. Nas configurações inserir as credenciais como é abaixo mencionado:
- 3. Selecionar a Wi-Fi para efetuar a procura

<span id="page-3-0"></span>**Colaboradores** 

**Nome de Utilizador:** endereço de correio eletrónico

**Palavra-Passe:** NIF (caso ainda não tenha alterado)

#### <span id="page-3-1"></span>**Docentes**

**Nome de Utilizador:** endereço de correio eletrónico **Palavra-Passe:** NIF (caso ainda não tenha

alterado)

### <span id="page-3-2"></span>**Estudantes**

**Nome de Utilizador:** nº [estudante@estudantes.ips.pt](mailto:estudante@estudantes.ips.pt) **Palavra-Passe:** nº cartão de cidadão (ou outro documento de identificação, tipo passaporte, titulo de residência, etc... e no caso de ainda não ter efetuado qualquer alteração)

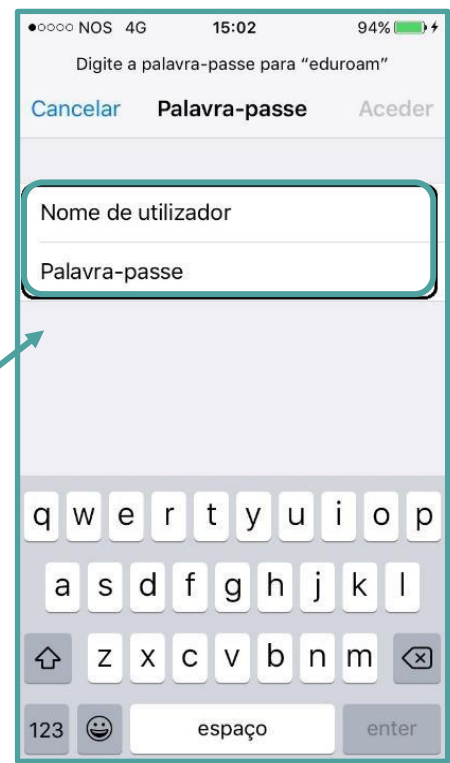

5. Clique em "Aceitar" para concordar com o certificado e concluir a configuração

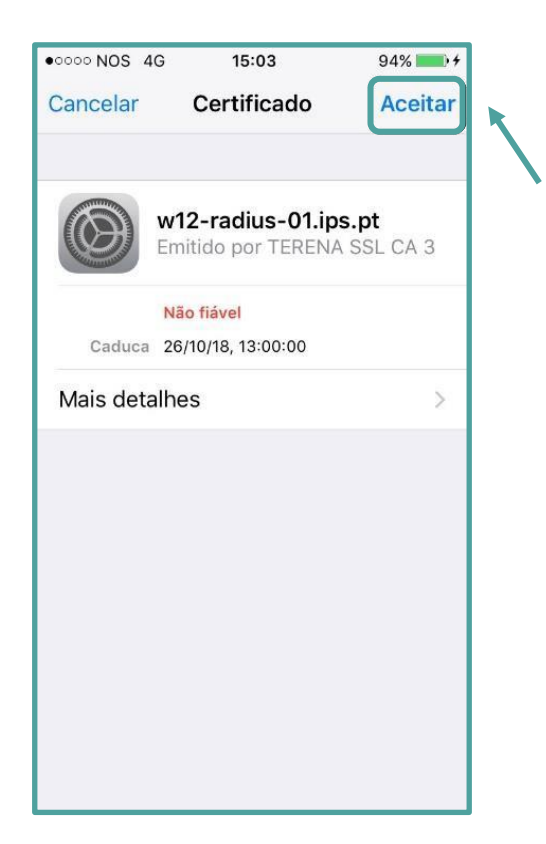

6. A rede eduroam está corretamente configurada.

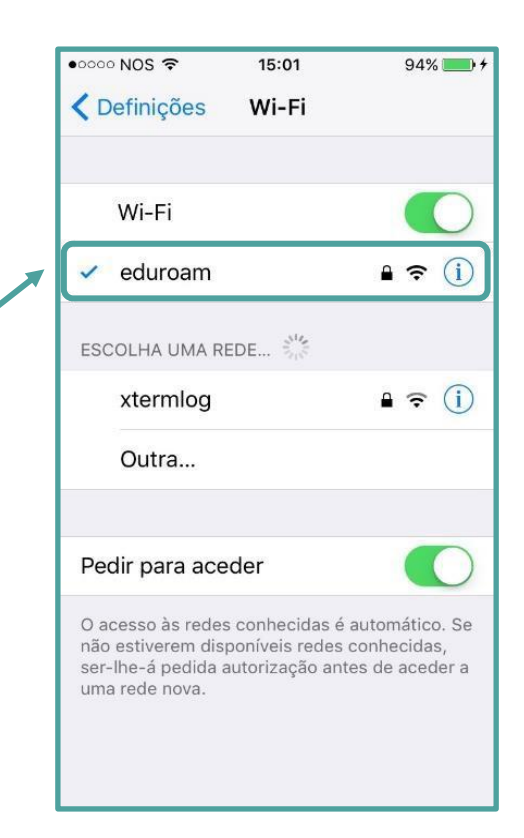